# **MLD Support Guides** AirServer wireless casting How to cast a Windows device

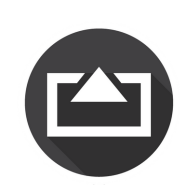

### **Step 1**

On the MLD's Mini PC, click on the Start menu and find the AirServer app in the list.

Launch the application.

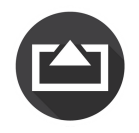

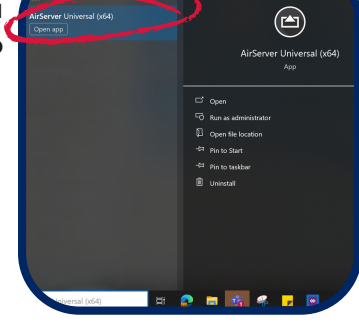

## **Step 2**

On the Windows device to be cast, press the

Windows and K button simultaneously.

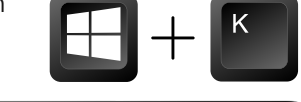

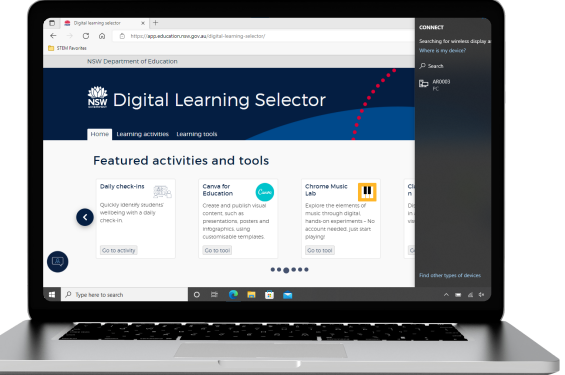

#### **Step 3 Step 4**

A list of available devices will appear.

Select the one that matches the name displayed by the AirServer app on the Mini PC.

TIP - It will appear in the lower right hand corner of the AirServer app.

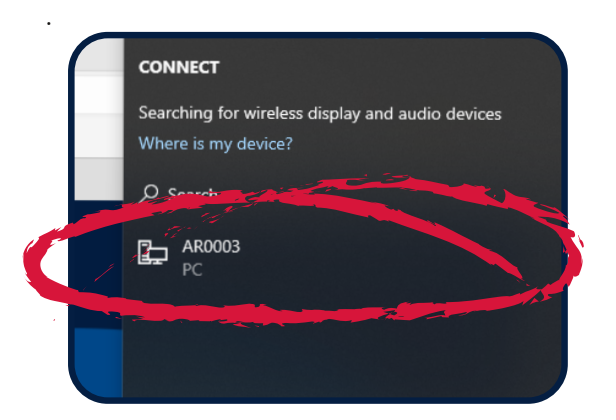

You will now be able to see the Windows laptop screen mirrored on the MLD.

You are now able to move around your classroom without the need for cables to connect you to the MLD.

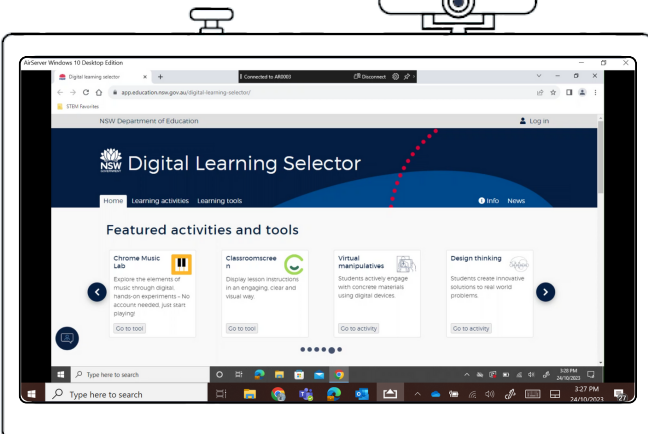

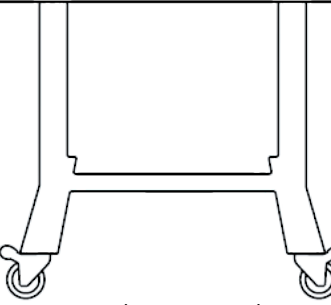

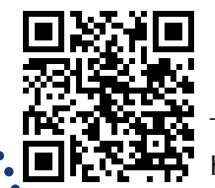

To access additional MLD resources scan the QR code. https://edu.nsw.link/mld

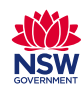